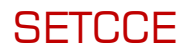

## **SETCCE ePero® WebApp User manual for remote signing**

**User manual** 

Document identification: N/A Document version: 1 Document authors: Bojana Lunar Peček Document status: Confidential Document last change date: 03.04.2018

## **CONTENT AND COPYRIGHT**

The content of this document is copyrighted entirely by SETCCE. No distribution or copying is allowed without permission of SETCCE. All rights are reserved.

Name SETCCE, SETCCE logos and SETCCE product names are registered trademarks by SETCCE. Copying and usage of logos and product names are not allowed prior to SETCCE approval.

#### **Contacts**

SETCCE d.o.o. Tehnološki park 21 SI-1000 Ljubljana Slovenia Europe Web: [www.setcce.com](http://www.setcce.com/)

## **DOCUMENT PURPOSE AND SUMMARY**

#### **Document purpose**

This document contains instructions how to use SETCCE ePero®WebApp application in the remote signing scenario.

#### **Document summary**

Present document contains the description of user registration process by SETCCE Identity Provider, authentication of the user with acquired credentials and main graphical interfaces of SETCCE ePero®WebApp application.

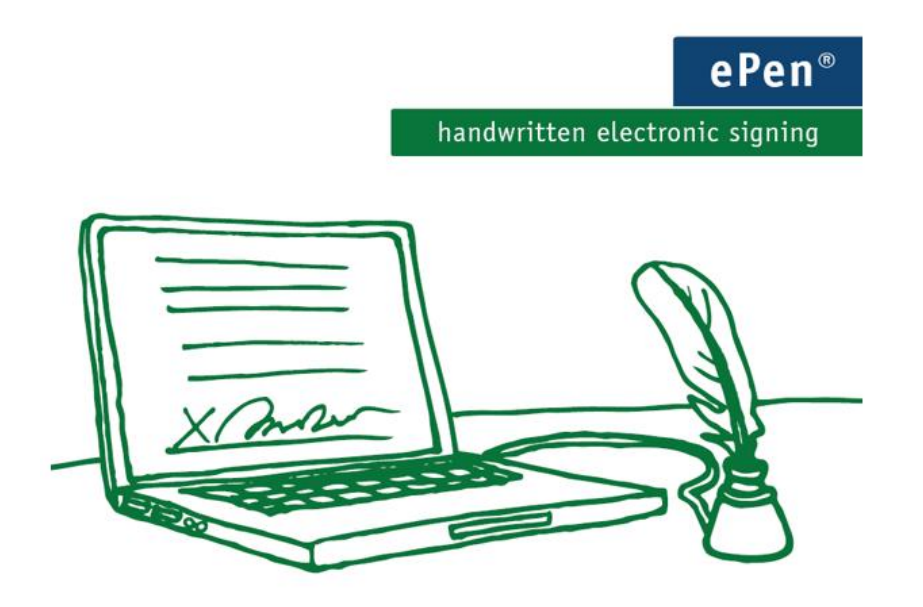

# **INDEX**

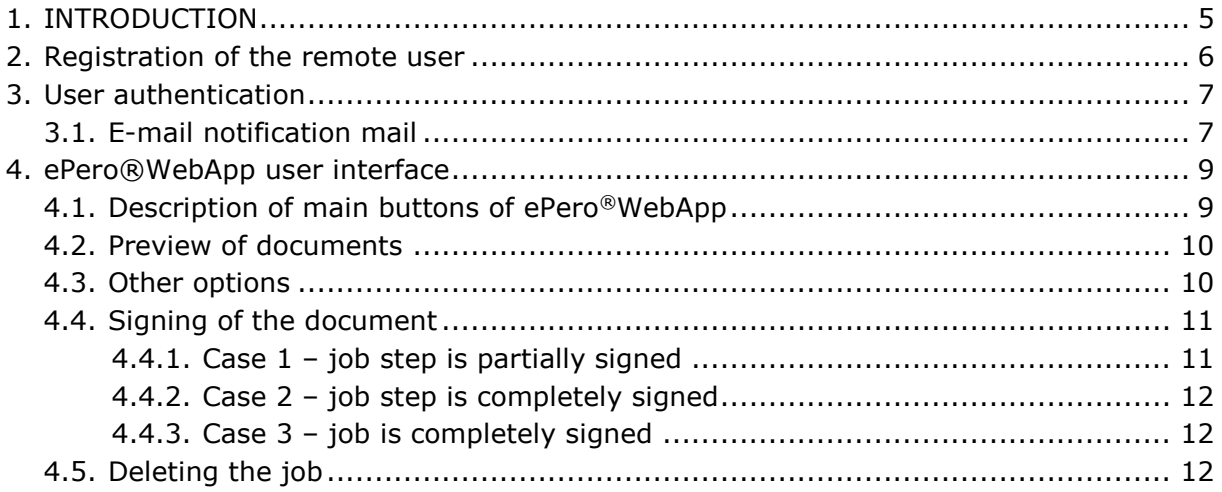

#### <span id="page-4-0"></span>**1. INTRODUCTION**

SETCCE ePero® service provides user friendly graphical interface for electronic signing of documents. Documents are server side sealed with qualified certificate and stored in trusted electronic archive.

Presented scenario of electronic signing consists of a registration of the user, creation of the document by the owner, sending documents via SETCCE ePero® service and electronic signing of the documents. These phases are described in details in the following sections.

Used terms:

- **job**: consists of one or more documents which have to be signed within one signing process.

- **job step** is a signing event comprising of one or more signatures which may be independent as regards time and location.

## <span id="page-5-0"></span>**2. REGISTRATION OF THE REMOTE USER**

The user, either representative of legal person or natural person, can use SETCCE ePero® application after he/she has been registered by the SETCCE ePero® Identity. This can performed by completing the registration form consisting of the following data:

- User name and surname;
- User e-mail address;
- User mobile phone number.

Upon user registration, the system creates password and sends it via SMS to user's mobile phone. The user gets electronic identity by the SETCCE Identity Provider and electronic identification means, which can be used for authentication and creation of the visualization of the digital signature filed in the remote signing process.

## <span id="page-6-0"></span>**3. USER AUTHENTICATION**

After registration of the user, the owner of the documents can prepare and send documents to be signed to SETCCE ePero® service. Considering the specified scenario, the documents may be signed by different users. When the signing step requires signature of the user, which is remote, his/hers signing process starts with the e-mail notification, sent by the SETCCE ePero® service.

## <span id="page-6-1"></span>**3.1. Notification e-mail**

User receives the notification mail from sender [epero@setcce.si:](mailto:epero@setcce.si)

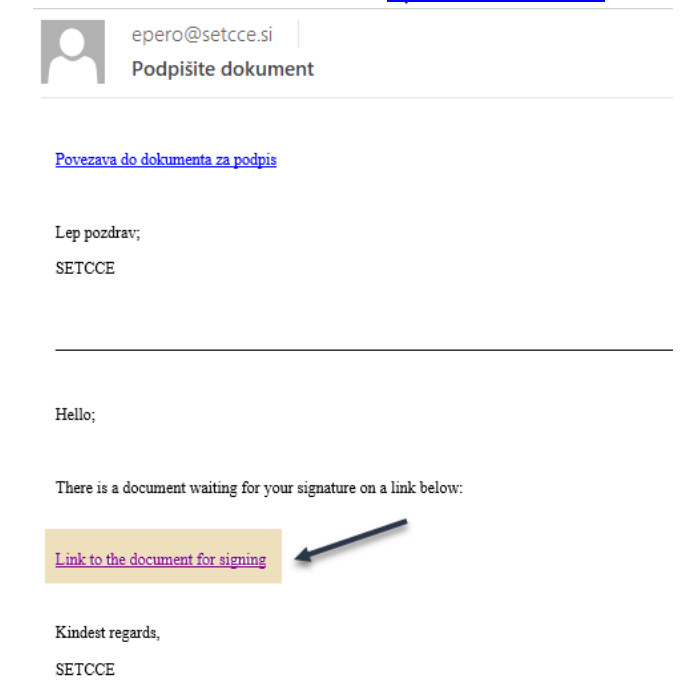

Figure 1: Example of e-mail notification

User has to select the link under text: ["Link to the document for signing"](https://casepero-test.setcce.si/setcce/ePeroWebClient/?jobId=42e92fd3-24d3-464c-9046-5bf5fe2e715a&code=255be01e-3714-417d-9a05-792c8c1f2fc1). This link opens the first step of the authentication process, where user has to fill in fields with e-mail address and password (Figure 2), the same as he defined during registration:

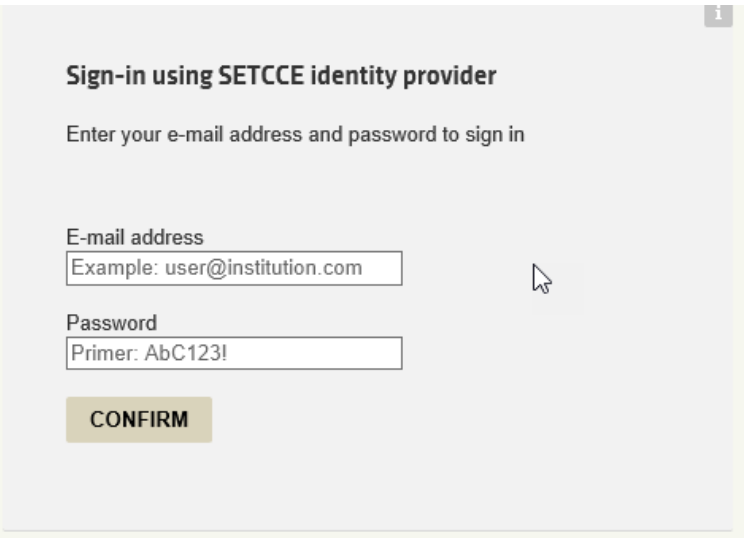

Figure 2: User login to SETCCE identity provider

After selecting Confirm button SETCCE ePero® service sends an SMS message containing one-time password to the user's predefined mobile phone number. User is instructed to enter one time password in the next opened dialog box (Figure 3). **COL** 

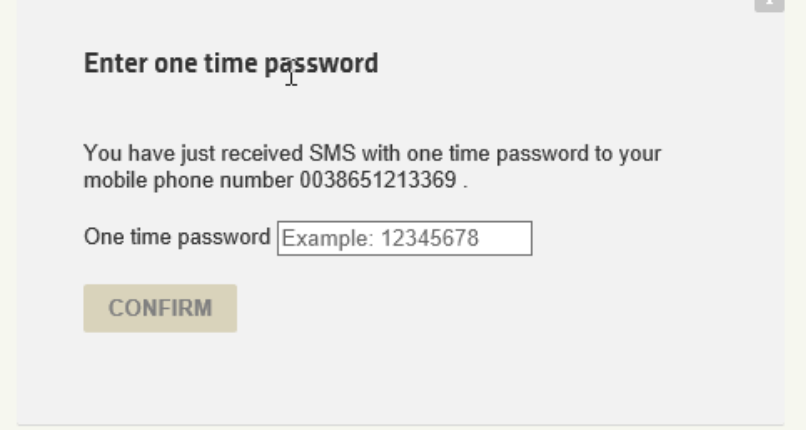

Figure 3: User enters one-time password

After successful authentication phase, ePero®WebApp application is shown with documents to be signed. Following section describes its properties.

#### <span id="page-8-0"></span>**4. EPERO®WEBAPP USER INTERFACE**

Graphical interface of ePero®WebApp leads the user through the signing process. Main web page is designed to be responsive, i.e. to adjust to different devices such as a tablet PC (or smart phone), workstation (desktop), etc.

The description of SETCCE ePero®WebApp graphical interface is presented in the next chapter.

## <span id="page-8-1"></span>**4.1. Description of main buttons of ePero®WebApp**

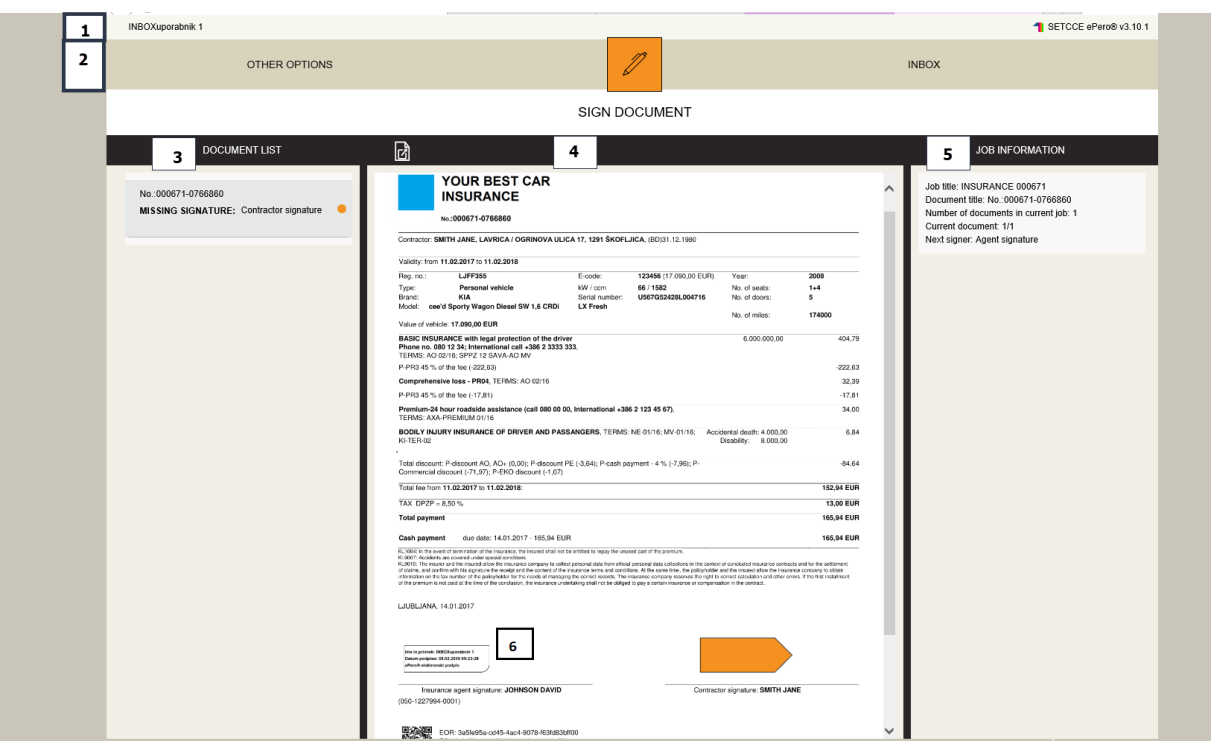

Graphical interface of the desktop is presented in Figure 1.

Figure 4: SETCCE ePero® user interface on the desktop

The graphical interface of SETCCE ePero®WebApp consists of six fields (Figure 4), which are positioned regarding to the size of a window and the desktop / tablet application.

**1** – **USER / ePero version**: The field with the name of the authenticated user – job step leader and the version of the SETCCE ePero®.

**2** – **OPTIONS**: The field with the main buttons, leading to available actions that can be selected.

**3** – **DOCUMENT LIST:** The filed, which presents the list of all documents in a job and properties of each document, related to the state of the signing, like "Missing Signature".

**4** – **DOCUMENT**: The field, which presents selected document.

**5** – **JOB INFORMATION**: The field which presents the properties of a current job.

**6 – VISUALIZATION OF A DIGITAL SIGNATURE**: The field which presents who has already signed the document.

Main button displaying current action to be taken is button in the middle of the field **2**. It has the name and the icon of the action available in the current step of the signing process, such as:

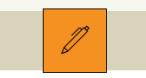

**Sign Document:** SIGN DOCUMENT - describes that current user as a step leader has to sign the document.

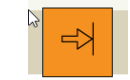

- **Exit:** EXIT describes that current user as a step leader has finished signing documents for the selected job. It is presented in the two cases:
	- $\circ$  If the job is completed and archived.
	- $\circ$  If all signatures in the current step of the job are acquired and the job has to be passed to the next signer in the next step, with other job step leader.

(The complete description of signing step of the job and documents could be checked in the fields 3-Document List and 5-Job Information.)

After selecting button **Exit** the application SETCCE ePero®WebApp will be closed.

#### <span id="page-9-0"></span>**4.2. Preview of documents**

The preview of the documents can be selected via the icon "Show document" the field 4. The selected document is previewed in the separate window on the desktop.

## <span id="page-9-1"></span>**4.3. Other options**

**OTHER OPTIONS** 

Action "Other options" in the field 2: is used for managing job and documents as it contains possible actions for the current step of the signing process.

In the case when documents are not signed and/or job is not confirmed, Other options have three possible actions:

- **Exit:**  $\bullet$  **Exit:**  $\bullet$  the SETCCE ePero®WebApp will be closed.
- **Delete:**  $\Box$  the job with its documents will be deleted from ePero® database.
- ŀđ **Show document:**  $\begin{bmatrix} 1 & 1 \\ 2 & 3 \end{bmatrix}$  - selected document will be shown on a separate window.

## <span id="page-10-0"></span>**4.4. Signing the document**

The state of the document in a job can be checked in the field **3 –Document Lis**t, which presents the properties of the document:

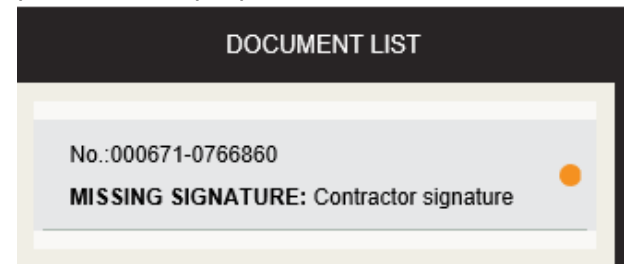

If the document needs to be signed, the main button is named "**Sign Document**", providing signing functionality:

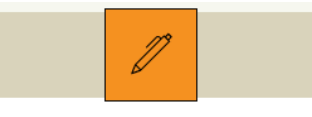

**SIGN DOCUMENT** 

Signature could be performed also directly on the document by clicking the button:

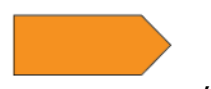

, placed on the position, where the picture of the signature will appear.

By selecting previously described buttons the "Click2Sign" signature is performed (electronic seal of the document with qualified server certificate triggered by authenticated user). Information about the authenticated user is shown in the visualization of electronic seal:

Ime in priimek: INBOXuporabnik 1 Datum podpisa: 05.02.2018 09:23:28 ePero® elektronski podpis

The state of the job and documents can be checked in the fields **3-Document List** and **5- Job Information**.

#### <span id="page-10-1"></span>**4.4.1. Case 1 – job step is partially signed**

If the current job step needs another signature, the button **Sign Document** is still active, the field **3-Document List** presents the document, which has to be signed in current step, for example:

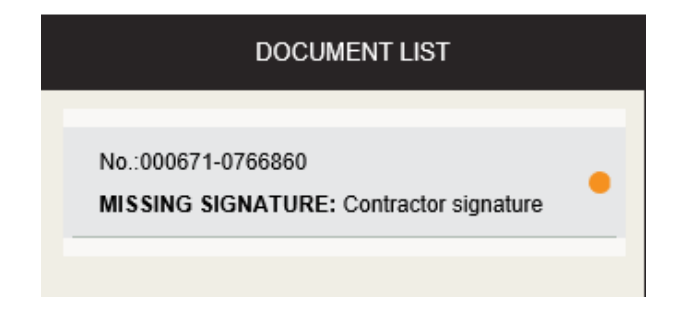

#### <span id="page-11-0"></span>**4.4.2. Case 2 – job step is completely signed**

If in the current job step all required signatures are collected, the main button changes to **Exit** and the field **4-Job Information** presents the information of the next step, for example:

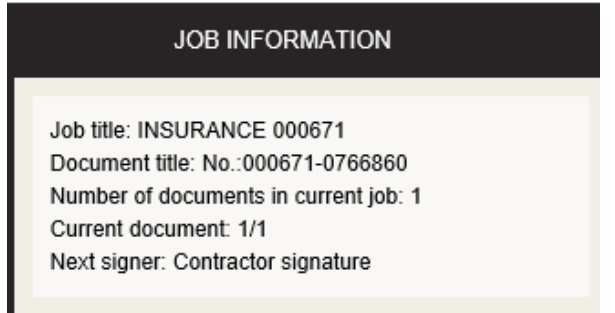

#### <span id="page-11-1"></span>**4.4.3. Case 3 – job is completely signed**

After all signatures have been collected in the last job step, the SETCCE ePero® web application is automatically closed.

## <span id="page-11-2"></span>**4.5. Deleting the job**

The action **Delete** is available in the case when at least one signature is missing in the current job step. In such a case, the main button presents action **Sign Document.** The action **Delete** is available under **OTHER OPTIONS:**

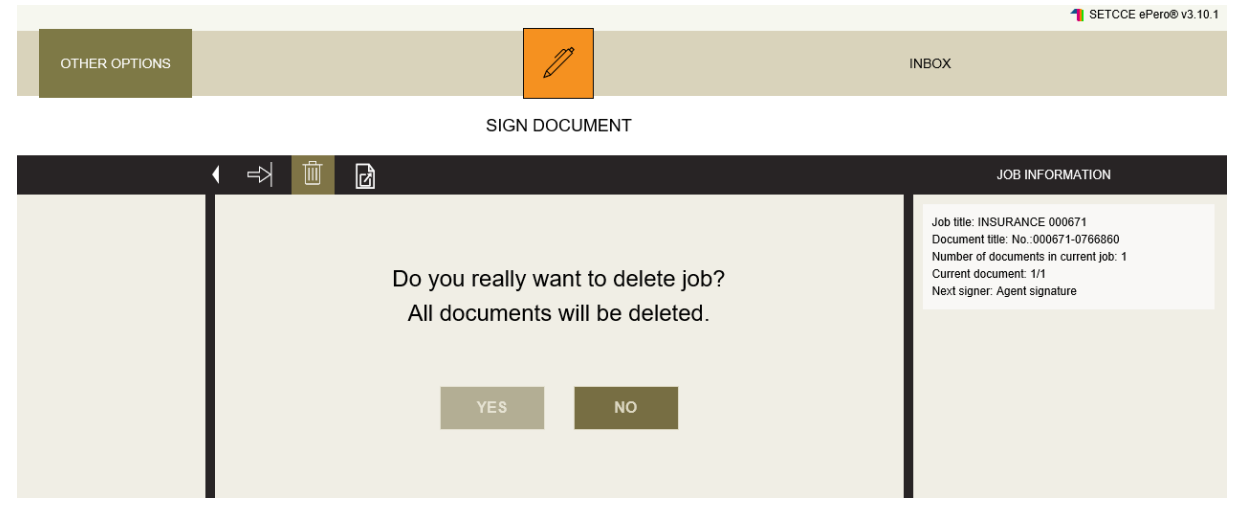

The user has to confirm if he/she agrees that by selecting action **Delete** all the documents in a job will be deleted.